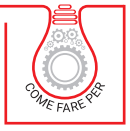

VINCENZO CALVO

# [ESEMPI PRATICI](https://grafill.it/landchiamami?isbn=88-277-0252-9&tipo=ABSTRACT) DOCFA PER IMMOBILI RICADENTI IN CATEGORIA B

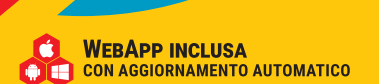

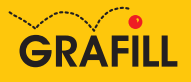

### Vincenzo Calvo Esempi pratici DOCFA per immobili ricadenti in categoria B

Ed. I (05-2021)

ISBN 13 978-88-277-0252-9 EAN 9 788827 702529

Collana COME FARE PER (55)

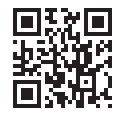

Prima di attivare Software o WebApp inclusi prendere visione della licenza d'uso. Inquadrare con un *reader* il QR Code a fianco oppure collegarsi al link https://grafill.it/licenza

© GRAFILL S.r.l. Via Principe di Palagonia, 87/91 – 90145 Palermo Telefono 091/6823069 – Fax 091/6823313 – Internet http://www.grafill.it – E-Mail grafill@grafill.it

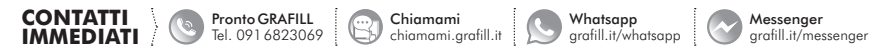

Edizione destinata in via prioritaria ad essere ceduta nell'ambito di rapporti associativi.

PRONTA

Tutti i diritti di traduzione, di memorizzazione elettronica e di riproduzione sono riservati. Nessuna parte di questa pubblicazione [può essere riprodotta in alcuna forma, compresi i microfilm e le copie fotostatiche, né memorizzata tramite alcun mezzo, senza](https://grafill.it/landchiamami?isbn=88-277-0252-9&tipo=ABSTRACT)  il permesso scritto dell'Editore. Ogni riproduzione non autorizzata sarà perseguita a norma di legge. Nomi e marchi citati sono generalmente depositati o registrati dalle rispettive case produttrici.

> CLICCA per maggiori informazioni … e per te uno SCONTO SPECIALE

Telegram grafill.it/telegram

# **SOMMARIO**

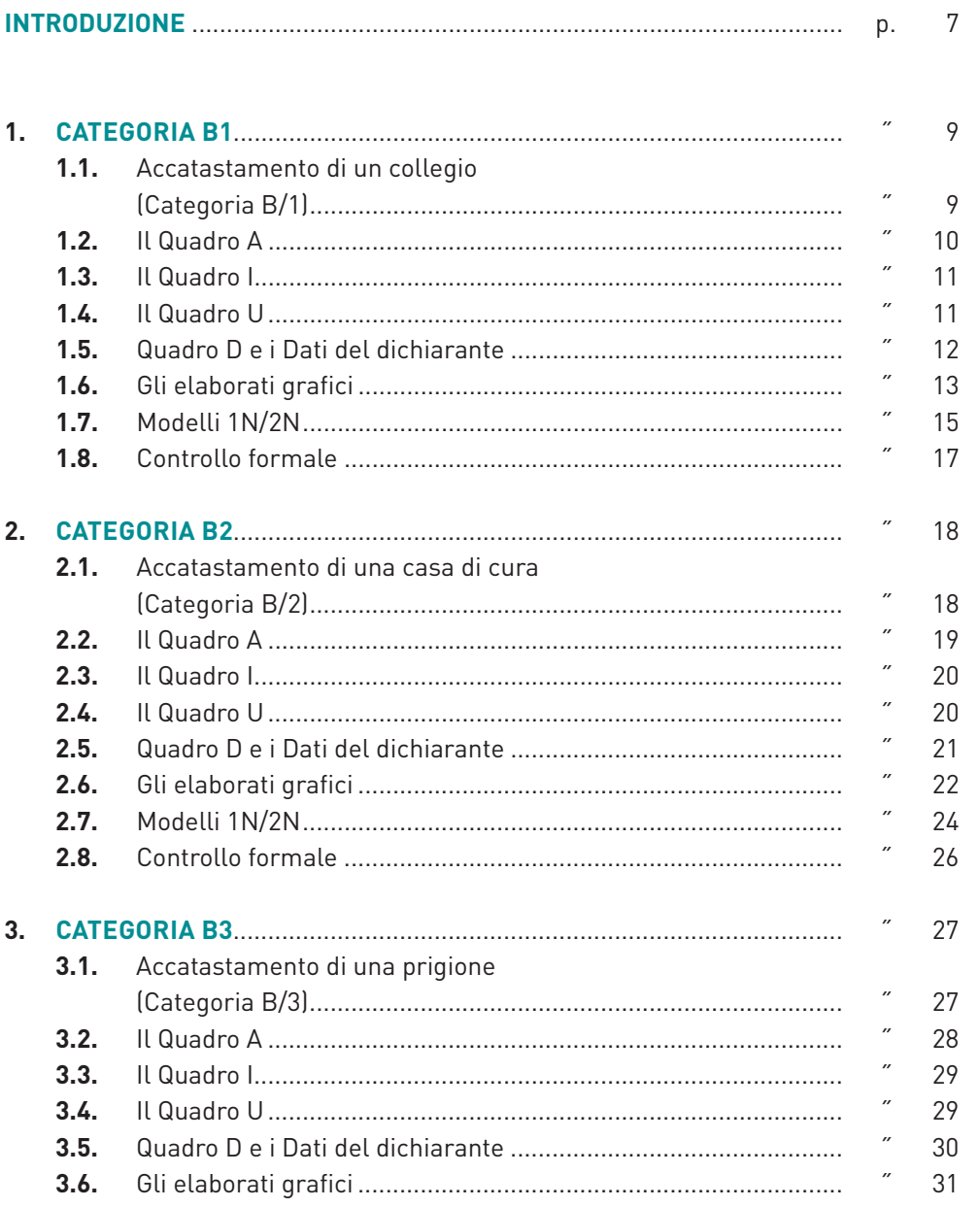

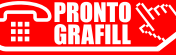

**ERAFILI CALCEA per maggiori informazioni**<br>
e per te uno **SCONTO SPECIALE** entre uno **SCONTO SPECIALE** 

 $\parallel$  3

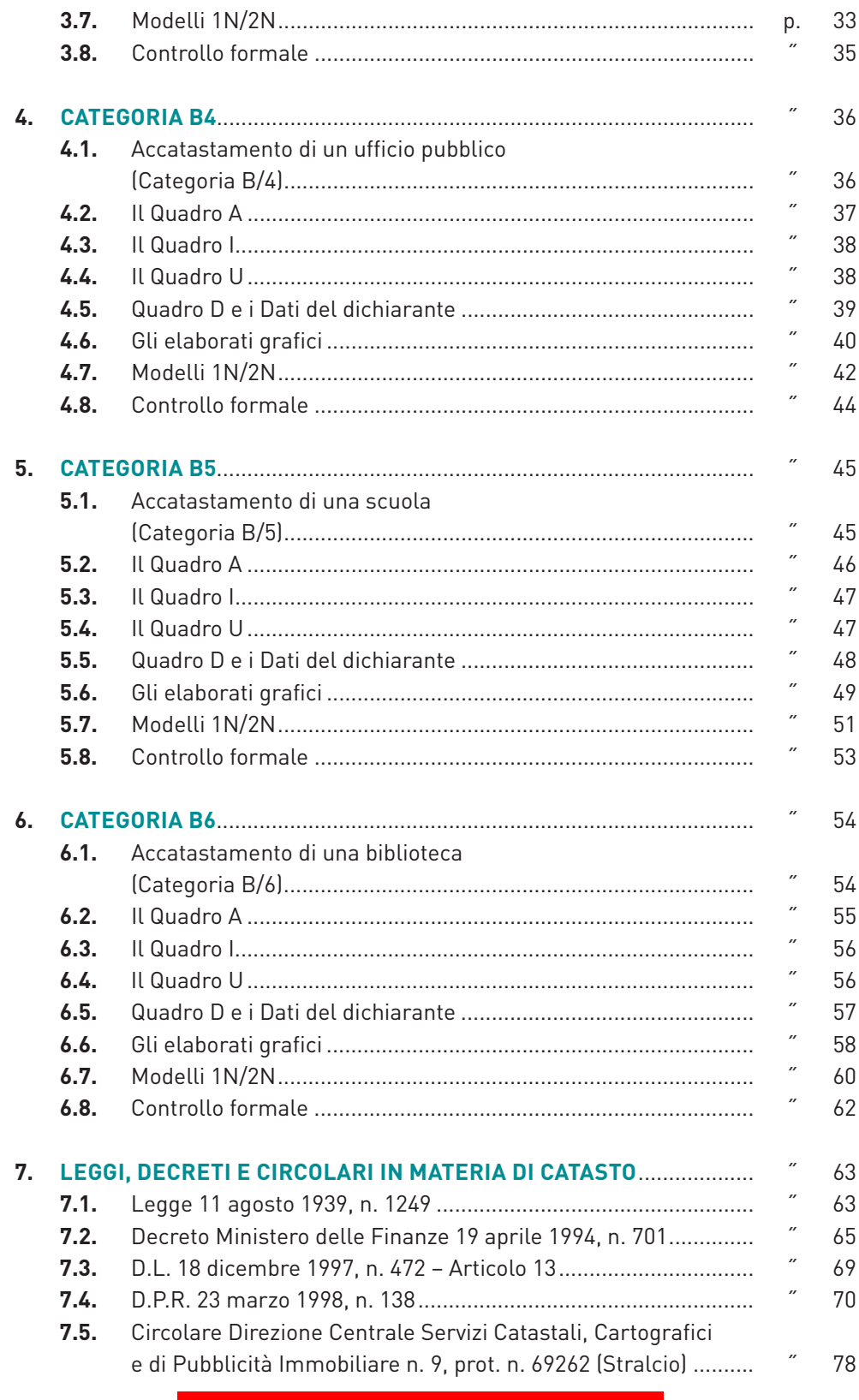

 $\overline{4}$ 

**ERONTO WAS CLICCA per maggiori informazioni**<br>
e per te uno **SCONTO SPECIALE** entre uno **SCONTO SPECIALE** 

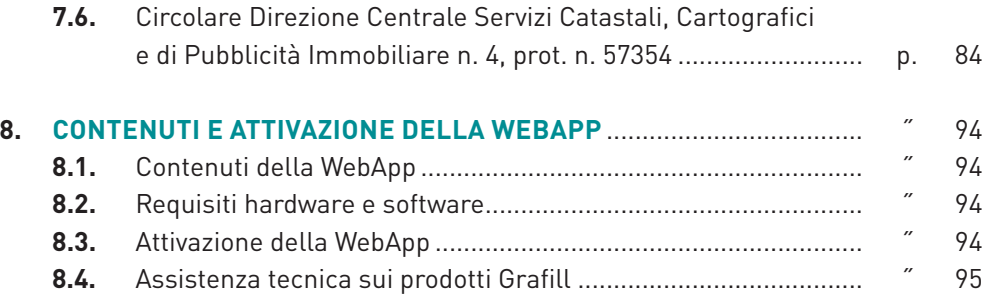

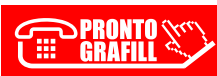

SONNARIO

# <span id="page-5-0"></span>**INTRODUZIONE**

Il presente e-book rappresenta un approfondimento al testo *"Catasto e Docfa 4.0.0.4"* comprende nuovi esempi pratici di accatastamenti di immobili ricadenti in categoria B, immobili definiti a destinazione pubblica o interesse collettivo, quindi: collegi e convitti, educandati, ricoveri, orfanotrofi, ospizi, conventi, seminari, caserme, senza fini di lucro, case di cura e ospedali, prigioni e riformatori, uffici pubblici, scuole, laboratori scientifici, biblioteche, pinacoteche, musei, gallerie, accademie che non hanno sede in edifici della Categorie A/9, circoli ricreativi.

Il nuovo catasto edilizio urbano chiamato anche N.C.E.U. fu disposto nel 1931 con la Legge n. 1249 e dopo alcune modifiche approvata con il D.P.R. n. 1142 del 1949. Nel 1994 il catasto edilizio urbano cambia denominazione in catasto dei fabbricati con la Legge n. 133 del 26 febbraio 1994, questa legge consente di creare un inventario [completo del patrimonio edilizio diviso tra fabbricati civili e fabbricati rurali con le loro](https://grafill.it/landchiamami?isbn=88-277-0252-9&tipo=ABSTRACT)  pertinenze dipendenze e accessori.

Dopo la breve introduzione storica del catasto necessaria per comprendere a pieno il significato di catasto, gli scopi e gli obiettivi che esso si prefiggono di raggiungere, il testo introdurrà l'elenco degli immobili ricadenti in categoria B e successivamente esaminerà casi pratici per ogni sotto-categoria.

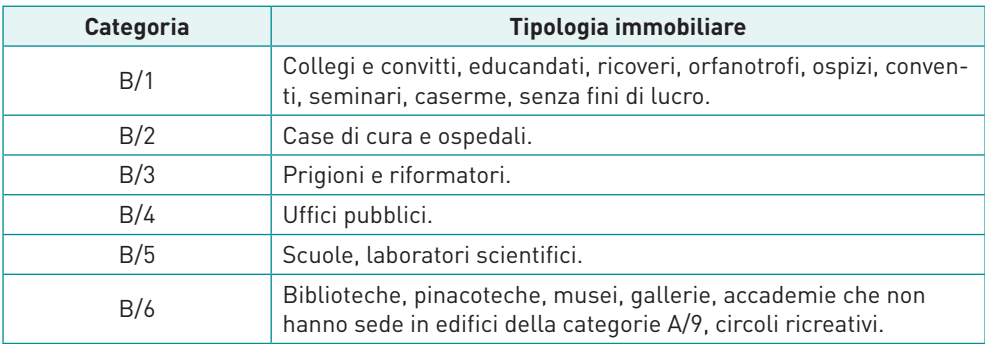

Ogni categoria, come si evince dalla tabella sovrastante, è suddivisa in tante classi di immobili a seconda della differente redditività. Per fare ciò si sono tenuti in considerazione le condizioni intrinseche ed estrinseche di ciascuna unità immobiliare: l'esposizione prevalente, la vicinanza o meno al centro degli affari, mercati, stazione

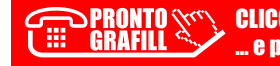

### <span id="page-6-0"></span>**1.1. Accatastamento di un collegio (Categoria B/1)**

I collegi, sono istituti scolastici nel quale gli allievi vi convivono stabilmente. Ipotiz[zando di voler denunciare un nuovo fabbricato come collegio, avviamo il software,](https://grafill.it/landchiamami?isbn=88-277-0252-9&tipo=ABSTRACT)  nella prima schermata selezioniamo *Accatastamento* e indichiamo la *Descrizione* ad esempio inseriamo il nome del proprietario *"MARIO ROSSI"*, clicchiamo su OK e andiamo avanti.

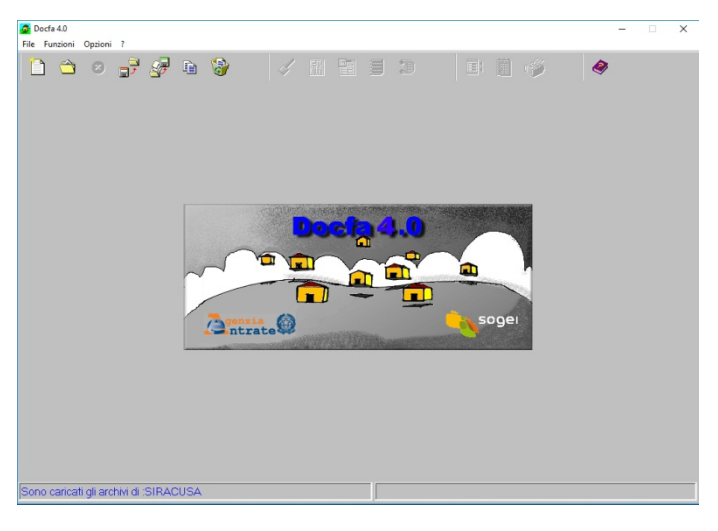

**Figura 1.1.** *Schermata principale*

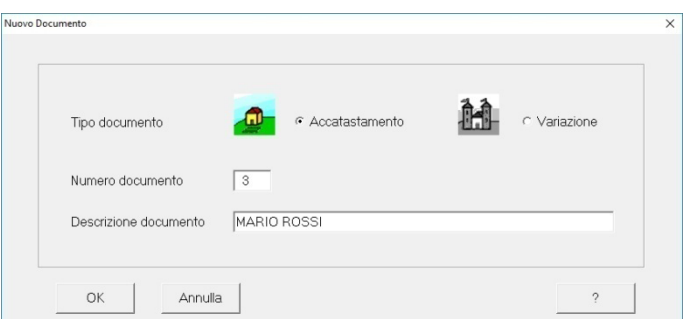

**Figura 1.2.** *Nuovo documento*

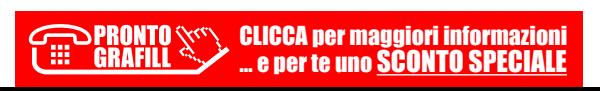

<span id="page-7-0"></span>Nella schermata successiva selezionare il Comune e andare avanti con OK.

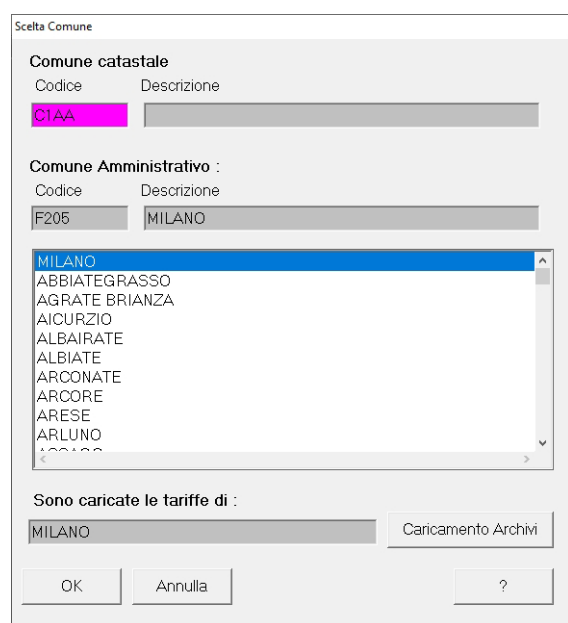

**Figura 1.3.** *Scelta del Comune*

### **1.2. Il Quadro A**

Il *Quadro A*, contiene i dati del Tipo Mappale, i dati sulle unità immobiliari, la causale [di presentazione e la tipologia di documento. Nel nostro caso inseriamo i dati del tipo](https://grafill.it/landchiamami?isbn=88-277-0252-9&tipo=ABSTRACT)  mappale e il numero di unità immobiliari a destinazione ordinaria (nel nostro caso 1).

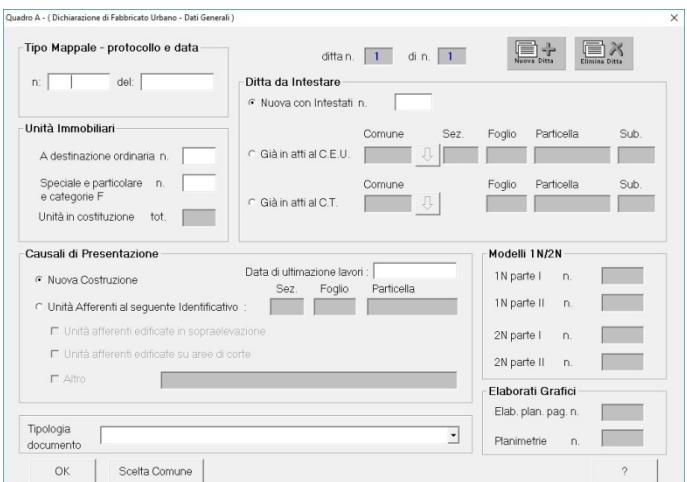

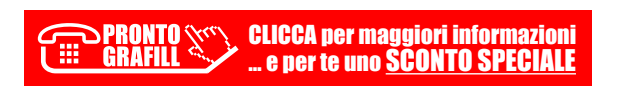

### <span id="page-8-0"></span>**2.1. Accatastamento di una casa di cura (Categoria B/2)**

[Le case di cura sono delle strutture per l'assistenza degli ammalati che non hanno](https://grafill.it/landchiamami?isbn=88-277-0252-9&tipo=ABSTRACT)  fini economici. Ipotizzando di voler denunciare una casa di cura, avviamo il software DOCFA, nella prima schermata selezioniamo *Accatastamento* e indichiamo la Descrizione ad esempio inseriamo il nome del proprietario *"MARIO ROSSI"*, clicchiamo su OK e andiamo avanti.

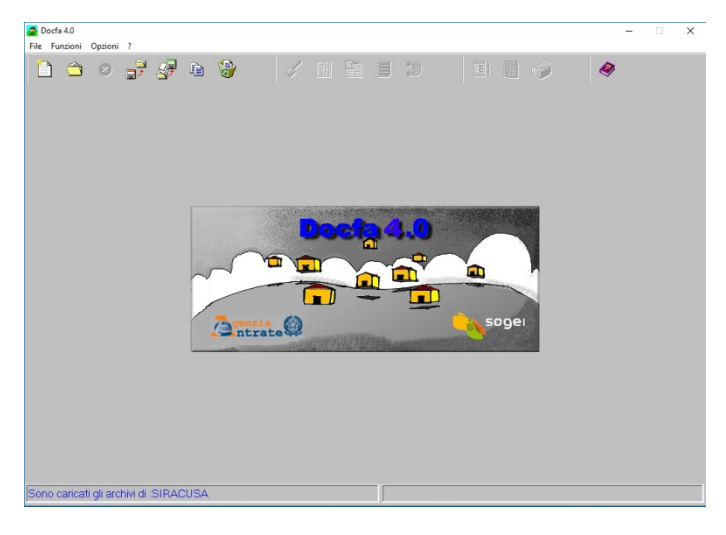

**Figura 2.1.** *Schermata principale*

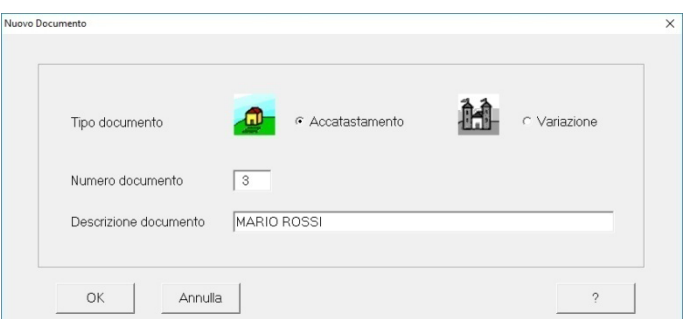

#### **Figura 2.2.** *Nuovo documento*

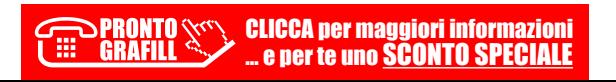

<span id="page-9-0"></span>Nella schermata successiva selezionare il Comune e andare avanti con OK.

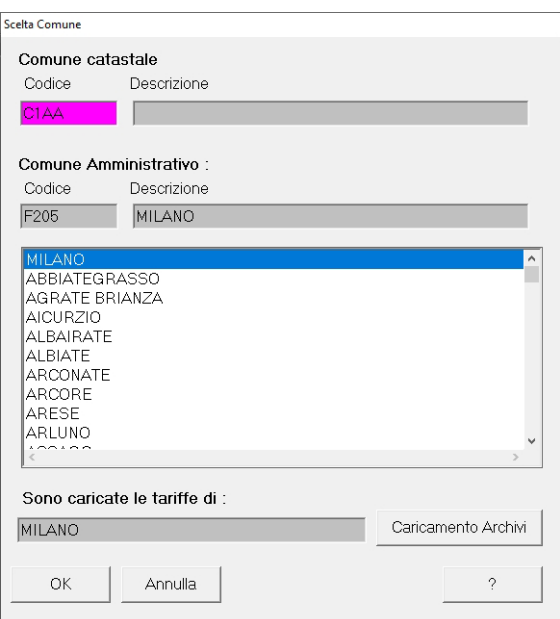

**Figura 2.3.** *Scelta del Comune*

### **2.2. Il Quadro A**

Il *Quadro A*, contiene i dati del Tipo Mappale, i dati sulle unità immobiliari, la causale [di presentazione e la tipologia di documento. Nel nostro caso inseriamo i dati del tipo](https://grafill.it/landchiamami?isbn=88-277-0252-9&tipo=ABSTRACT)  mappale e il numero di unità immobiliari a destinazione ordinaria (nel nostro caso 1).

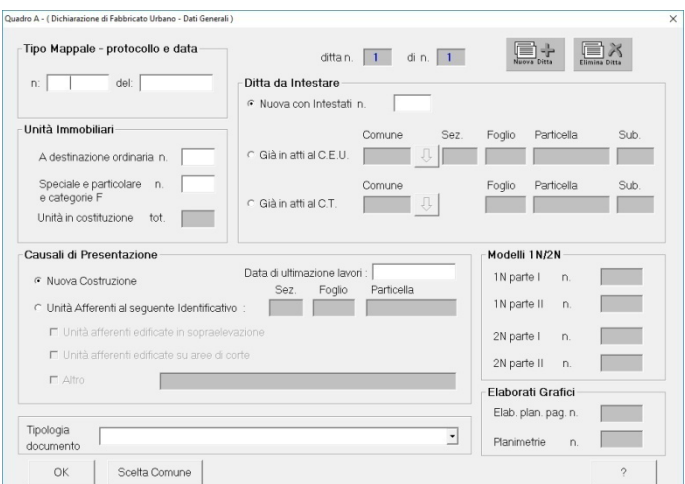

#### **Figura 2.4.** *Quadro A*

# <span id="page-10-0"></span>**3.1. Accatastamento di una prigione (Categoria B/3)**

[Ipotizzando di voler denunciare una prigione, avviamo il software DOCFA, nella pri](https://grafill.it/landchiamami?isbn=88-277-0252-9&tipo=ABSTRACT)ma schermata selezioniamo *Accatastamento* e indichiamo la Descrizione ad esempio inseriamo il nome del direttore *"MARIO ROSSI"*, clicchiamo su OK e andiamo avanti.

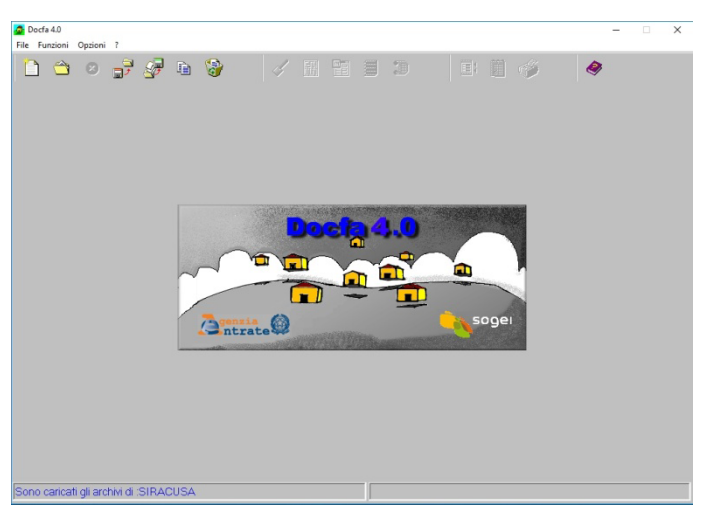

**Figura 3.1.** *Schermata principale*

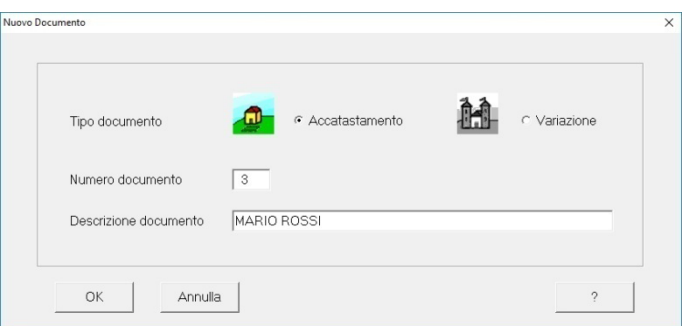

**Figura 3.2.** *Nuovo documento*

Nella schermata successiva selezionare il Comune e andare avanti con OK.

<span id="page-11-0"></span>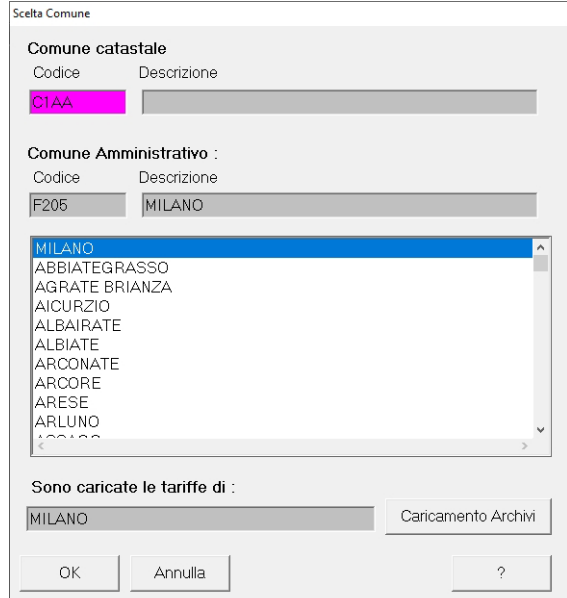

**Figura 3.3.** *Scelta del Comune*

# **3.2. Il Quadro A**

Il *Quadro A*, contiene i dati del Tipo Mappale, i dati sulle unità immobiliari, la causale di presentazione e la tipologia di documento. Nel nostro caso inseriamo i dati del tipo [mappale e il numero di unità immobiliari a destinazione ordinaria \(nel nostro caso 1\).](https://grafill.it/landchiamami?isbn=88-277-0252-9&tipo=ABSTRACT)  Ipotizzando che si tratta di una nuova costruzione, in *Ditta da intestare* inseriamo 1, in *Causa di presentazione* inseriamo la data di ultimazione dei lavori e in *Tipologia documento* selezioniamo Dichiarazione ordinaria, infine clicchiamo su OK per confermare.

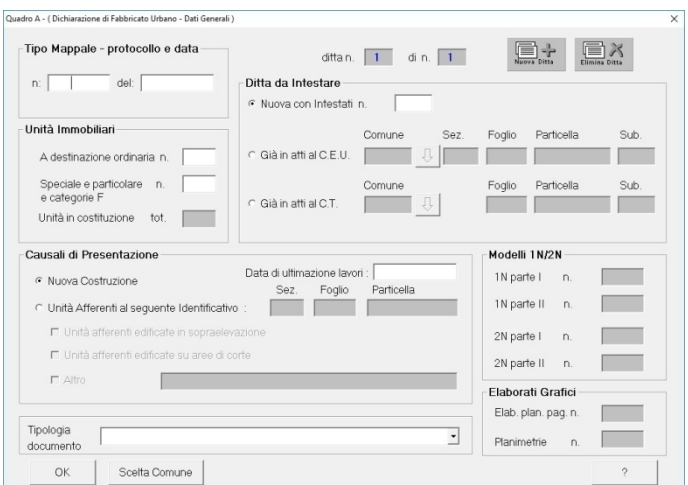

**Figura 3.4.** *Quadro A*

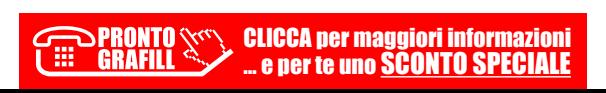

### <span id="page-12-0"></span>**4.1. Accatastamento di un ufficio pubblico (Categoria B/4)**

[Ipotizzando di voler denunciare un ufficio pubblico, avviamo il software DOCFA, nella](https://grafill.it/landchiamami?isbn=88-277-0252-9&tipo=ABSTRACT)  prima schermata selezioniamo *Accatastamento* e indichiamo la Descrizione ad esempio inseriamo il nome del dirigente *"MARIO ROSSI"*, clicchiamo su OK e andiamo avanti.

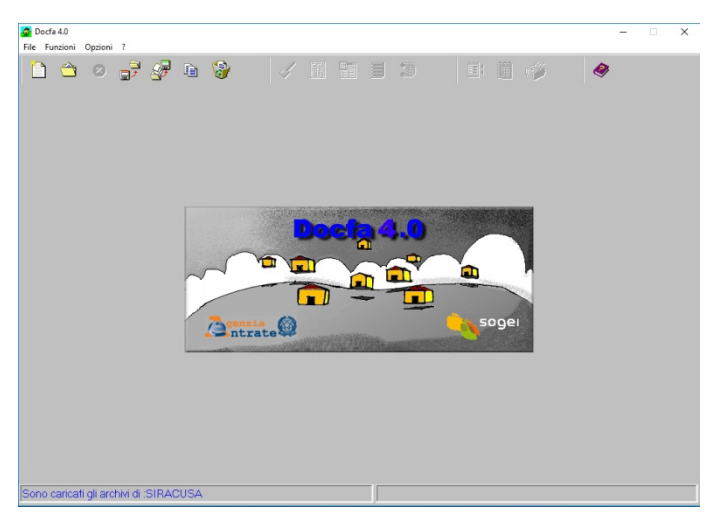

**Figura 4.1.** *Schermata principale*

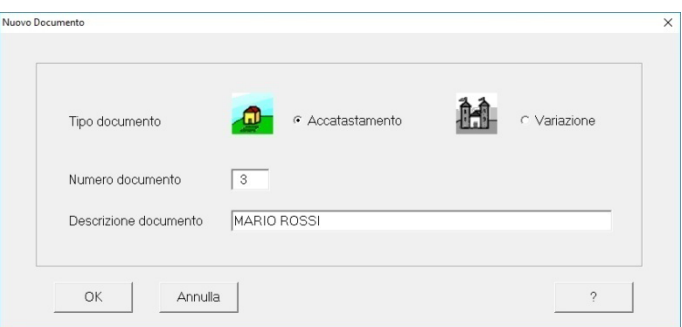

**Figura 4.2.** *Nuovo documento*

**36** Nella schermata successiva selezionare il Comune e andare avanti con OK.

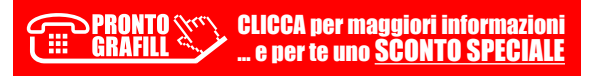

<span id="page-13-0"></span>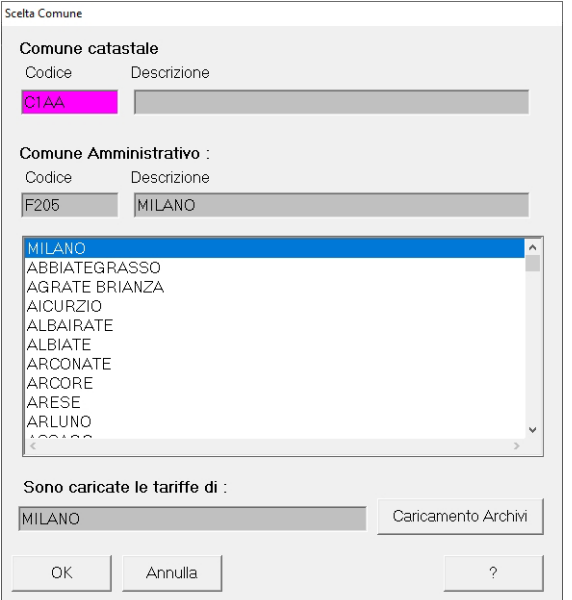

**Figura 4.3.** *Scelta del Comune*

### **4.2. Il Quadro A**

Il *Quadro A*, contiene i dati del Tipo Mappale, i dati sulle unità immobiliari, la causale di presentazione e la tipologia di documento. Nel nostro caso inseriamo i dati del tipo [mappale e il numero di unità immobiliari a destinazione ordinaria \(nel nostro caso 1\).](https://grafill.it/landchiamami?isbn=88-277-0252-9&tipo=ABSTRACT)  Ipotizzando che si tratta di una nuova costruzione, in *Ditta da intestare* inseriamo 1, in *Causa di presentazione* inseriamo la data di ultimazione dei lavori e in *Tipologia documento* selezioniamo Dichiarazione ordinaria, infine clicchiamo su OK per confermare.

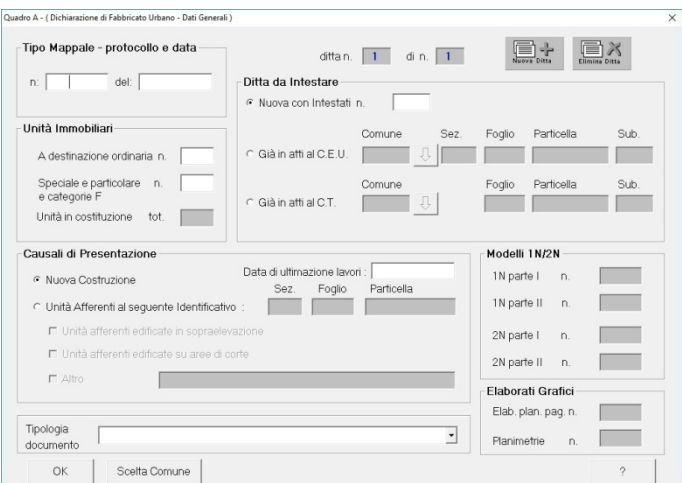

### **Figura 4.4.** *Quadro A*

# <span id="page-14-0"></span>**5.1. Accatastamento di una scuola (Categoria B/5)**

[Ipotizzando di voler denunciare una scuola, avviamo il software DOCFA, nella prima](https://grafill.it/landchiamami?isbn=88-277-0252-9&tipo=ABSTRACT)  schermata selezioniamo *Accatastamento* e indichiamo la Descrizione ad esempio inseriamo il nome del dirigente *"MARIO ROSSI"*, clicchiamo su OK e andiamo avanti.

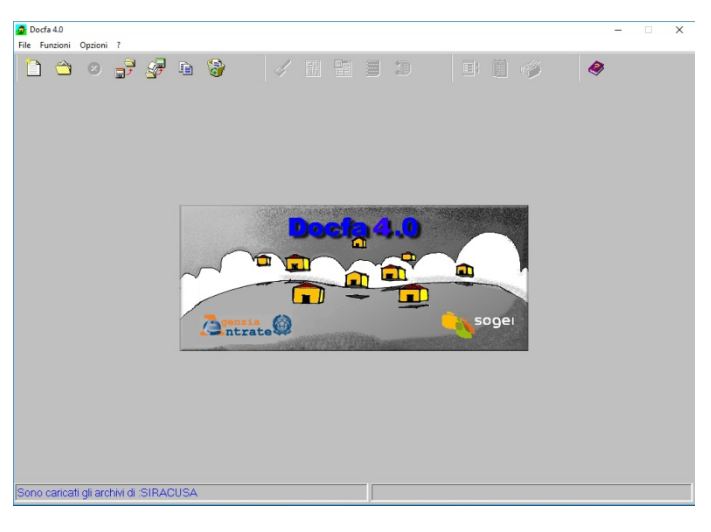

**Figura 5.1.** *Schermata principale*

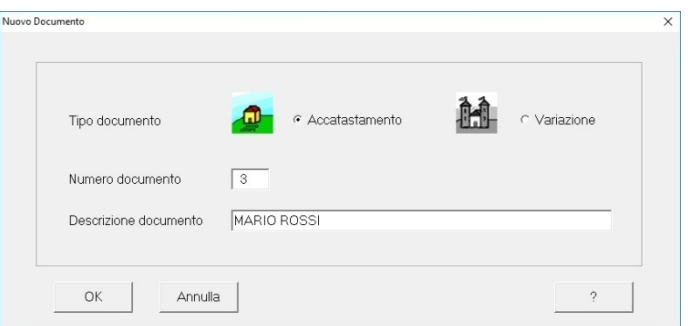

**Figura 5.2.** *Nuovo documento*

Nella schermata successiva selezionare il Comune e andare avanti con OK.

 $\sqrt{2\gamma}$ CLICCA per maggiori informazioni **PRONTO** 噩 GRAFILI … e per te uno SCONTO SPECIALE

<span id="page-15-0"></span>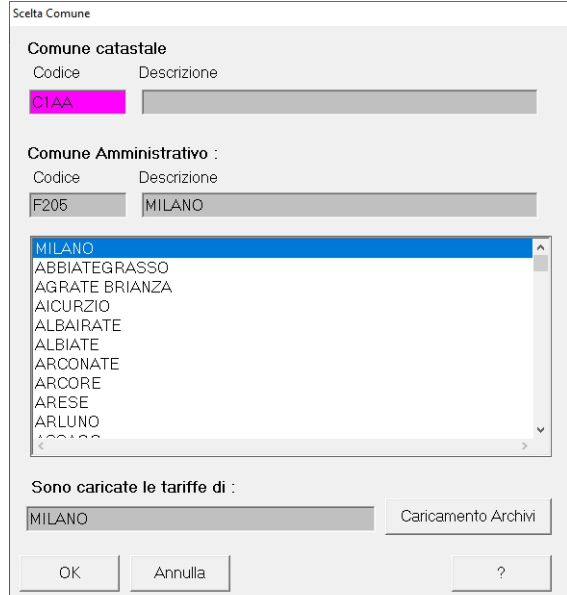

**Figura 5.3.** *Scelta del Comune*

# **5.2. Il Quadro A**

Il *Quadro A*, contiene i dati del Tipo Mappale, i dati sulle unità immobiliari, la causale di presentazione e la tipologia di documento. Nel nostro caso inseriamo i dati del tipo [mappale e il numero di unità immobiliari a destinazione ordinaria \(nel nostro caso 1\).](https://grafill.it/landchiamami?isbn=88-277-0252-9&tipo=ABSTRACT)  Ipotizzando che si tratta di una nuova costruzione, in *Ditta da intestare* inseriamo 1, in *Causa di presentazione* inseriamo la data di ultimazione dei lavori e in *Tipologia documento* selezioniamo Dichiarazione ordinaria, infine clicchiamo su OK per confermare.

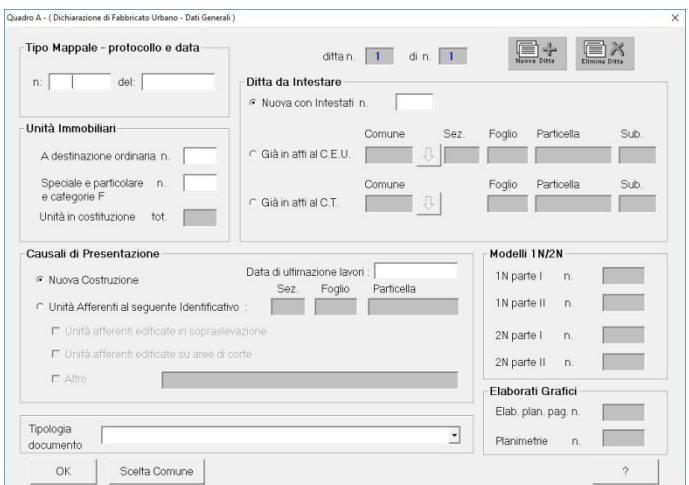

**Figura 5.4.** *Quadro A*

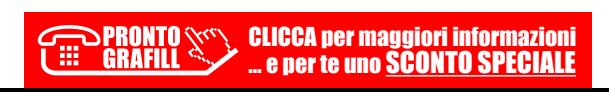

### <span id="page-16-0"></span>**6.1. Accatastamento di una biblioteca (Categoria B/6)**

[Ipotizzando di voler denunciare una biblioteca, avviamo il software DOCFA, nella pri](https://grafill.it/landchiamami?isbn=88-277-0252-9&tipo=ABSTRACT)ma schermata selezioniamo *Accatastamento* e indichiamo la Descrizione ad esempio inseriamo il nome del dirigente *"MARIO ROSSI"*, clicchiamo su OK e andiamo avanti.

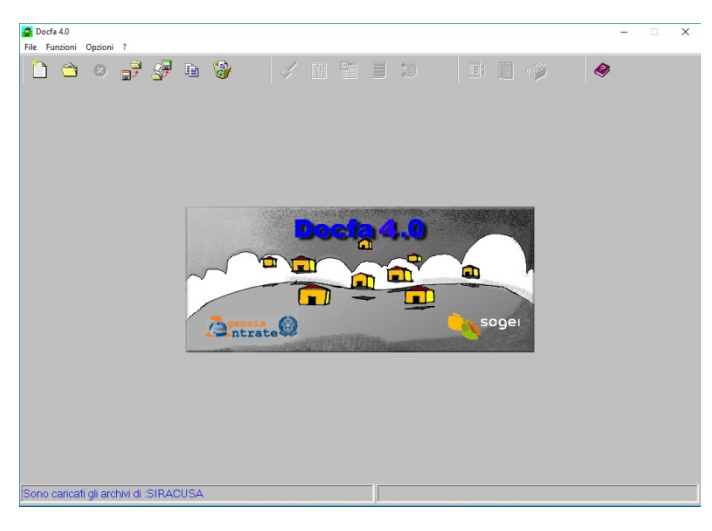

**Figura 6.1.** *Schermata principale*

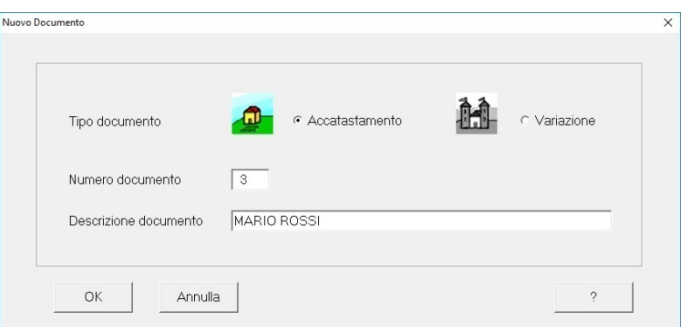

**Figura 6.2.** *Nuovo documento*

**54** Nella schermata successiva selezionare il Comune e andare avanti con OK.

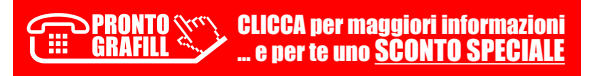

<span id="page-17-0"></span>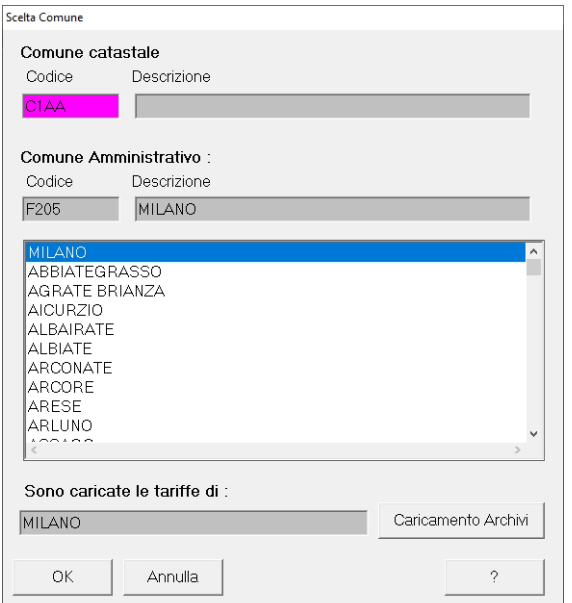

**Figura 6.3.** *Scelta del Comune*

### **6.2. Il Quadro A**

Il *Quadro A*, contiene i dati del Tipo Mappale, i dati sulle unità immobiliari, la causale di presentazione e la tipologia di documento. Nel nostro caso inseriamo i dati del tipo [mappale e il numero di unità immobiliari a destinazione ordinaria \(nel nostro caso 1\).](https://grafill.it/landchiamami?isbn=88-277-0252-9&tipo=ABSTRACT)  Ipotizzando che si tratta di una nuova costruzione, in *Ditta da intestare* inseriamo 1, in *Causa di presentazione* inseriamo la data di ultimazione dei lavori e in *Tipologia documento* selezioniamo Dichiarazione ordinaria, infine clicchiamo su OK per confermare.

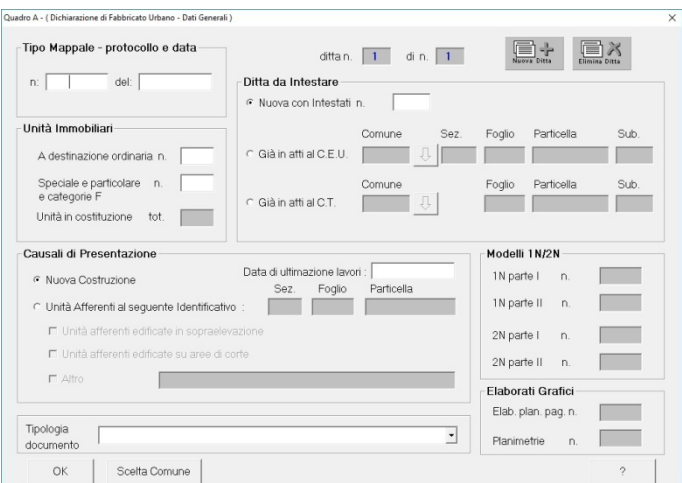

### **Figura 6.4.** *Quadro A*

# <span id="page-18-0"></span>**LEGGI, DECRETI E CIRCOLARI IN MATERIA DI CATASTO**

# **7.1. Legge 11 agosto 1939, n. 1249**

*[Conversione in legge, con modificazioni, del R. decreto-legge 13 aprile 1939-XVII, n. 652,](https://grafill.it/landchiamami?isbn=88-277-0252-9&tipo=ABSTRACT)  riguardante l'accertamento generale dei fabbricati urbani, la rivalutazione del relativo reddito e la formazione del nuovo catasto edilizio urbano. (039U1249)*

#### **G.U.R.I. 4/11/1939, N. 206**

### *TESTO COORDINATO*

#### Art. 1

È disposta in tutta la Repubblica l'esecuzione a cura dello Stato dell'accertamento generale dei fabbricati e delle altre costruzioni stabili non censite al Catasto rustico, allo scopo di:

- 1) accertare le proprietà immobiliari urbane e determinarne la rendita;
- 2) costituire un catasto generale dei fabbricati e degli altri immobili urbani che si denomina Nuovo Catasto Edilizio Urbano.

#### Art. 2

Alle operazioni di cui al precedente articolo 1 provvede l'Amministrazione del Catasto e dei Servizi Tecnici Erariali secondo le disposizioni seguenti.

#### Art. 3

L'accertamento generale degli immobili urbani è fatto per unità immobiliare in base a dichiarazione scritta presentata:

- *a)* dal proprietario o, se questo è minore o incapace, da chi ne ha la legale rappresentanza;
- *b)* per gli enti morali, dal legale rappresentante;
- *c)* per le società commerciali, legalmente costituite, da chi, a termini dello statuto o dell'atto costitutivo, ha la firma sociale;
- *d)* per le società estere, da chi le rappresenta nella Repubblica.

Per le associazioni, per i condomini e per le società e le ditte, diverse da quelle indicate nel precedente comma, anche se esistenti soltanto di fatto, è obbligato alla dichiarazione l'associato, il condomino o il socio o il componente la ditta, che sia amministratore anche di fatto. Se l'amministratore manca, sono obbligati alla dichiarazione tutti coloro che fanno parte dell'associazione, del condominio, della società o della ditta, ciascuno per la propria quota.

Nei casi indicati alle lettere *b)*, *c)* e *d)* del primo comma, e nel secondo comma del presente articolo, quando gli obbligati alla denuncia sono più di uno, la dichiarazione deve essere fatta da ciascuno degli obbligati, ma la dichiarazione di uno di essi esonera gli altri.

#### Art. 4

Si considerano come immobili urbani i fabbricati e le costruzioni stabili di qualunque materiale costituite, diversi dai fabbricati rurali. Sono da considerarsi come costruzioni stabili anche gli edifici sospesi o galleggianti, stabilmente assicurati al suolo.

#### Art. 5

Si considera unità immobiliare urbana ogni parte di immobile che, nello stato in cui si trova, è di per se stessa utile ed atta a produrre un reddito proprio.

#### Art. 6

### *(omissis)*

La dichiarazione va estesa alle aree ed ai suoli che formano parte integrante di una o più unità immobiliari, o concorrono a determinarne l'uso e la rendita. Non sono soggetti a dichiarazione:

- *a)* i fabbricati rurali già censiti nel catasto terreni;
- *b)* i fabbricati costituenti le fortificazioni e le loro dipendenze;
- *c)* i fabbricati destinati all'esercizio dei culti;
- *d)* i cimiteri con le loro dipendenze;
- *e)* i fabbricati di proprietà della Santa Sede di cui agli articoli 13, 14, 15 e 16 del Trattato Lateranense 11 febbraio 1929.

### Art. 7

Oltre la dichiarazione di cui ai precedenti articoli 3 e 6, le persone ed enti di cui all'articolo 3, devono presentare (omissis) una planimetria di detti immobili in scala non inferiore a 1:200, dalla quale si rilevi anche l'ubicazione di ciascuna unità immobiliare rispetto alle proprietà confinanti e alle strade pubbliche e private. *(omissis)*

Detta planimetria è esente da tassa di bollo.

### *(omissis)*

# Art. 10

La rendita catastale delle unità immobiliari costituite da opifici e in genere dai fabbricati di cui all'articolo 28 della legge 8 giugno 1936, n. 1231, costruiti per le speciali esigenze di una attività industriale o commerciale e non suscettibili di una destina[zione estranea alle esigenze suddette senza radicali trasformazioni, è determinata](https://grafill.it/landchiamami?isbn=88-277-0252-9&tipo=ABSTRACT) 

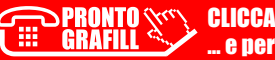

# <span id="page-20-0"></span>**[CONTENUTI E ATTIVAZIONE DELLA WEBAPP](https://grafill.it/landchiamami?isbn=88-277-0252-9&tipo=ABSTRACT)**

# **8.1. Contenuti della WebApp**

#### ― **Appendice legislativa**

- $\Box$  Legge 11 agosto 1939, n. 1249;
- <sup>a</sup> Decreto del Ministero delle Finanze 19 aprile 1994, n. 701;
- à D.L. 18 dicembre 1997, n. 472 (Art. 13);
- à D.P.R. 23 marzo 1998, n. 138;
- à Circolare della Direzione Centrale Servizi Catastali, Cartografici e di Pubblicità Immobiliare n. 9, prot. n. 69262 (Stralcio);
- à Circolare della Direzione Centrale Servizi Catastali, Cartografici e di Pubblicità Immobiliare n. 4, prot. n. 57354.

― **Download DOCFA** (link al sito dell'Agenzia delle Entrate) DOCFA consente di effettuare la preparazione delle pratiche per variazioni e nuovi accatastamenti.

### **8.2. Requisiti hardware e software**

- ― Dispositivi con MS Windows, Mac OS X, Linux, iOS o Android;
- ― Accesso ad internet e browser web con Javascript attivo;
- ― Software per la gestione di documenti Office e PDF;
- ― Per i requisiti hardware e software di DOCFA fare riferimento al sito dell'Agenzia delle Entrate.

### **8.3. Attivazione della WebApp**

― Collegarsi al seguente indirizzo internet:

### **https://www.grafill.it/pass/0252\_9.php**

- ― Accedere al **Profilo utente Grafill** oppure crearne uno su **www.grafill.it**;
- ― Cliccare sul pulsante **[G-CLOUD]**;
- ― Cliccare sul pulsante **[Vai alla WebApp]** a fianco del prodotto acquistato;
- ― Fare il *login* usando le stesse credenziali di accesso al **Profilo utente Grafill**;
- ― Accedere alla WebApp abbinata alla presente pubblicazione cliccando sulla rela-
- tiva immagine di copertina presente nello scaffale **Le mie App**.

CLICCA per maggiori informazioni … e per te uno SCONTO SPECIALE

### <span id="page-21-0"></span>**8.4. Assistenza tecnica sui prodotti Grafill**

Per assistenza tecnica sui prodotti Grafill aprire un ticket su

### **https://www.supporto.grafill.it**

[L'assistenza è gratuita per 365 giorni dall'acquisto ed è limitata all'installazione e](https://grafill.it/landchiamami?isbn=88-277-0252-9&tipo=ABSTRACT)  all'avvio del prodotto, a condizione che la configurazione hardware dell'utente rispetti i requisiti richiesti.

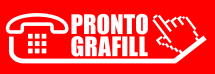